# TR-IMU1647X 動作確認マニュアル

## 2版:2023年05月08日

#### 本文書では以下の手順について解説します

- ・Teratermによる動作確認方法
- ・Windowsアプリによる動作確認方法
- ・参考資料

2023/5/08 TR-IMU1647X 動作確認マニュアル TECHNO ROAD 2023 Techno Road Inc. 1

# 1.Teratermによる動作確認方法

Teratermによる動作確認の手順を記述します。(Windows PCの場合)

- 1. モード選択スイッチで「姿勢角[deg]出力」にするため、右図のように設 定してください。
- OFF ON  $\blacksquare$ 2 4 4 5 6  $\mathtt{\circ}\mathtt{z}$
- 2. USBでPCと接続してTR-IMU1647Xに電源を投入します。
- 3. Teratermを起動してTR-IMU1647XのCOMポートを選択します。
- 4. Teratermの設定を確認します。設定->端末で改行コードは受信(AUTO)、 送信(CR+LF or LF)であることを確認。
- 5. Teratermのコンソール画面で"start"と入力してEnter(改行)を押す。
- 6. YAW[deg],PITCH[deg],ROLL[deg](CR+LF)の書式で文字列が出力されます。
- 7. 出力を止めるときは"stop"と入力してEnter(改行)を押す。

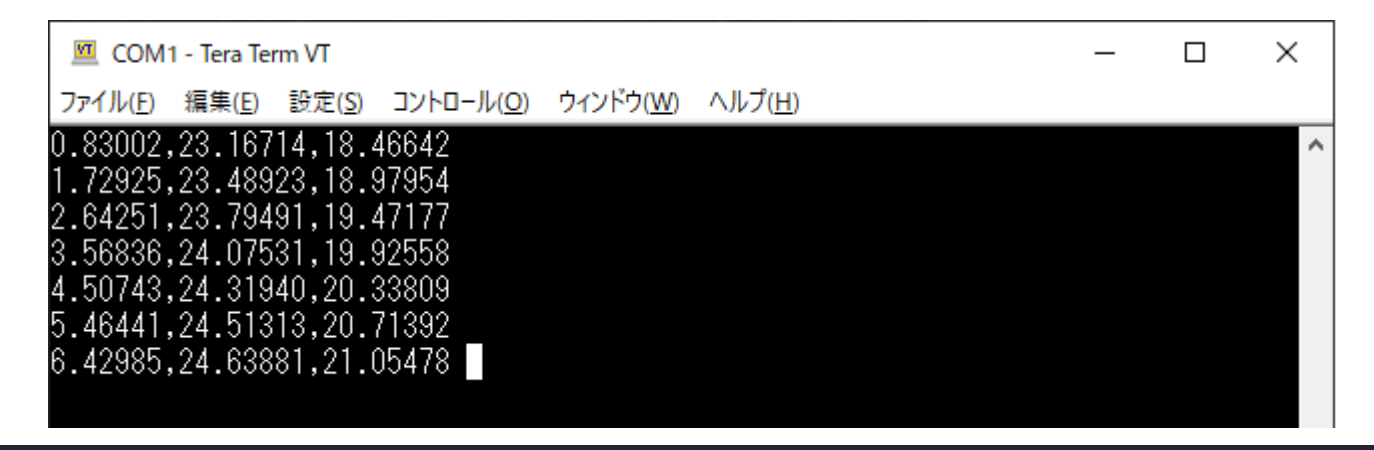

2023/5/08 TR-IMU1647X 動作確認マニュアル **TECHNO ROAD** ◎2023 Techno Road Inc. <sup>2</sup>

## 2.Windowsアプリによる動作確認方法

以下URLよりアプリをダウンロードしてください。(Windows PCのみ対応) [https://github.com/technoroad/IMU\\_PlatformTool/releases](https://github.com/technoroad/IMU_PlatformTool/releases)

下記の手順で操作を行ってください

- 1. モード選択スイッチで「姿勢角[deg]出力」を選択します。
- 2. USBでPCと接続してTR-IMU1647Xに電源を投入します。
- 3. 解凍したzipの中の「IMU PlatformTool.exe」を起動する
- 4. 左上のプルダウンメニューからTR-IMU1647Xに対応するCOMポートを選択して接続ボタンを押す。
- 5. 開始ボタンと停止ボタンでデータの出力が切り替えられます。

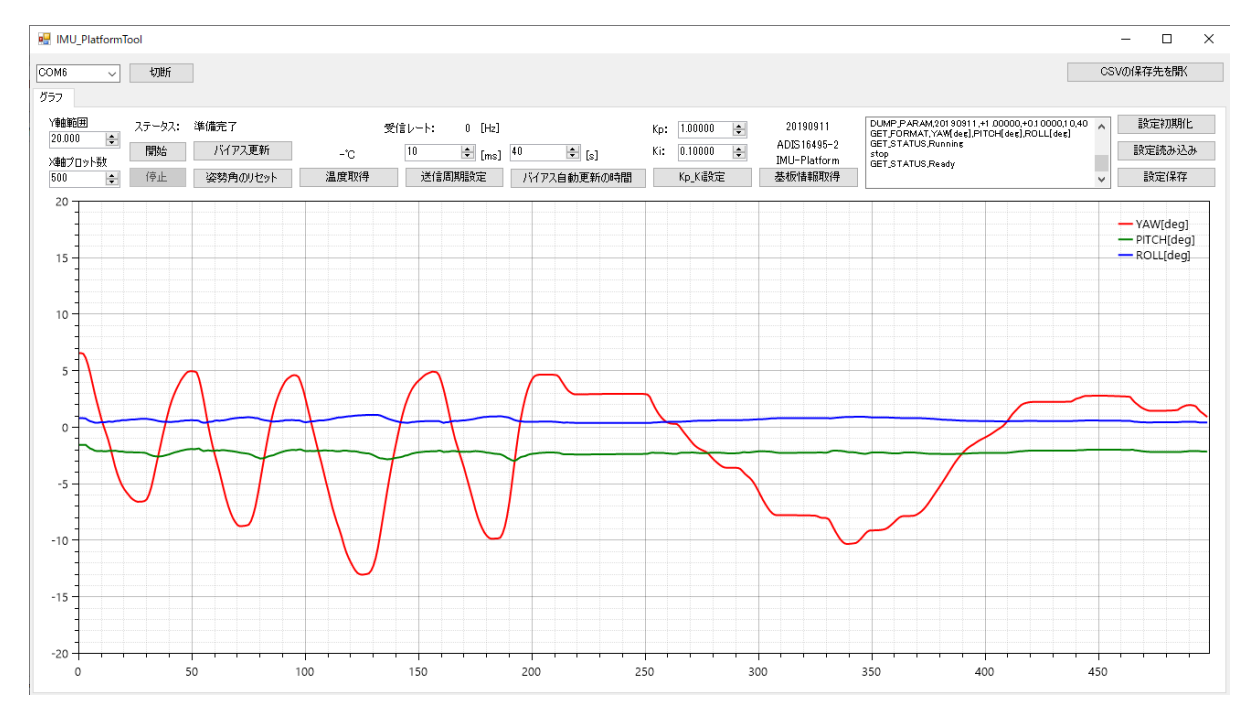

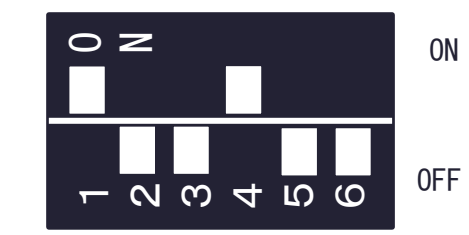

#### 3.参考資料 (1)IMU基板の説明

基板上のコネクタ・スイッチについて

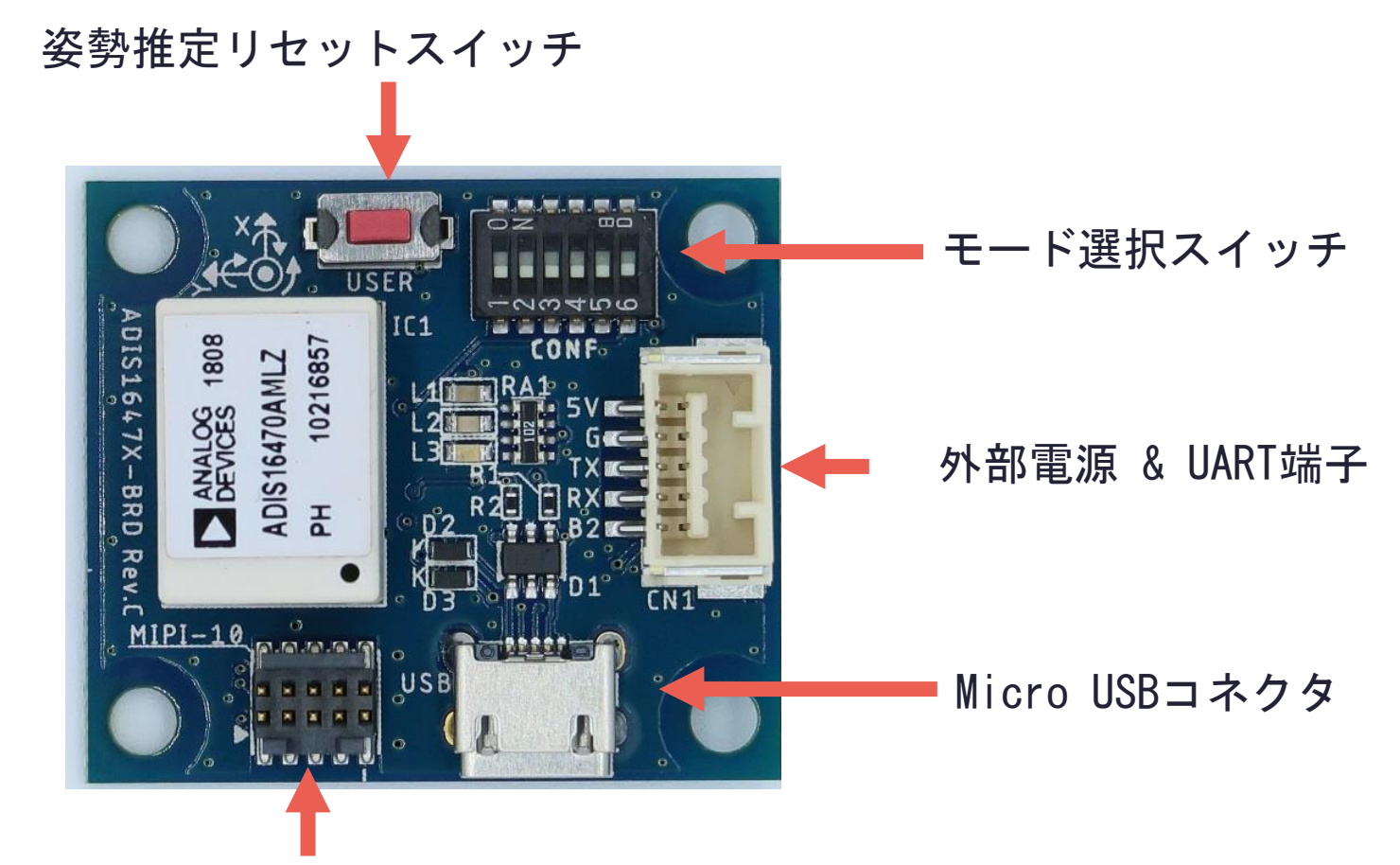

#### MIPI-10 デバッグコネクタ

2023/5/08 TR-IMU1647X 動作確認マニュアル TECHNO ROAD TECHNO ROAD 2023 Techno Road Inc. 4

#### 3.参考資料 (2)モード選択スイッチ

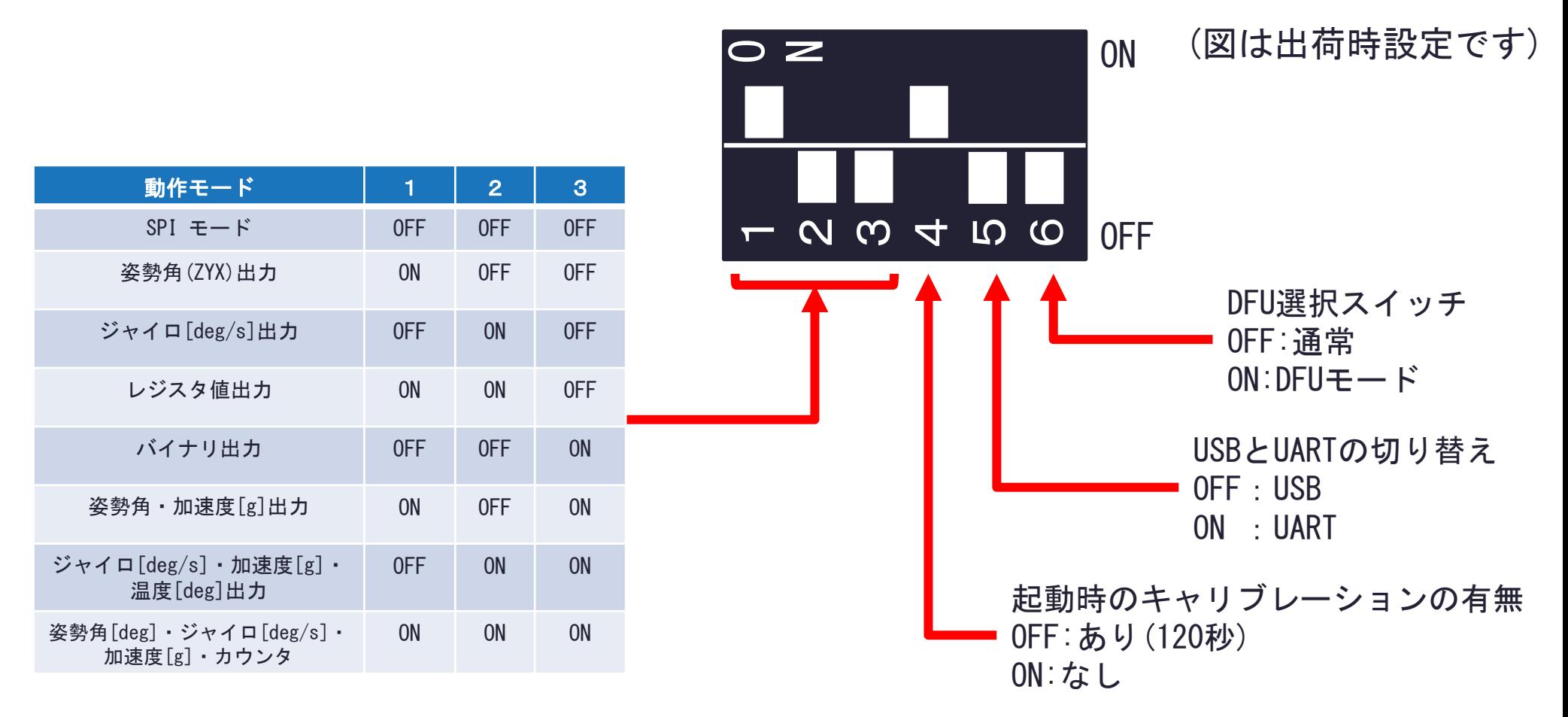

※表にない組み合わせは未実装です。

2023/5/08 TR-IMU1647X 動作確認マニュアル TECHNO ROAD 30223 Techno Road Inc. 5

## 3.参考資料 (3)動作モードについて

#### モード選択スイッチの選択によりUSBから出力される文字列が変更します。

①姿勢角[deg]出力

YAW[deg],PITCH[deg],ROLL[deg]

②ジャイロ[deg/s]出力

X\_GYRO[deg/s],Y\_GYRO[deg/s],Z\_GYRO[deg/s]

③レジスタ値出力

X GYRO HEX,Y GYRO HEX,Z GYRO HEX,X ACC HEX,Y ACC HEX,Z ACC HEX,CSUM

④バイナリ出力

0xAC,0xCA,0x18,ジャイロ3軸(12byte),加速度3軸(12byte),CSUM

⑤姿勢角[deg]・加速度[g]出力

YAW[deg],PITCH[deg],ROLL[deg],X\_ACC[g],Y\_ACC[g],Z\_ACC[g]

⑥ジャイロ[deg/s]・加速度[g]・温度[deg]出力

X\_GYRO[rad/s],Y\_GYRO[rad/s],Z\_GYRO[rad/s],X\_ACC[g],Y\_ACC[g],Z\_ACC[g],TEMP[deg]

⑦姿勢角[deg]・ジャイロ[deg/s]・加速度[g]・カウンタ

YAW[deg],PITCH[deg],ROLL[deg],X\_GYRO[rad/s],Y\_GYRO[rad/s],Z\_GYRO[rad/s],X\_ACC[g],Y\_ACC[g],Z\_ACC[g],count[0~65535]

⑧SPIモード(レガシーモード)

PCからセンサのレジスタ値を直接読み書きできます。書式は別の説明書を参照。

2023/5/08 TR-IMU1647X 動作確認マニュアル **TECHNO ROAD** 80023/5/08 TR-IMU1647X 動作確認マニュアル 6

#### 3.参考資料 (4)コマンド表

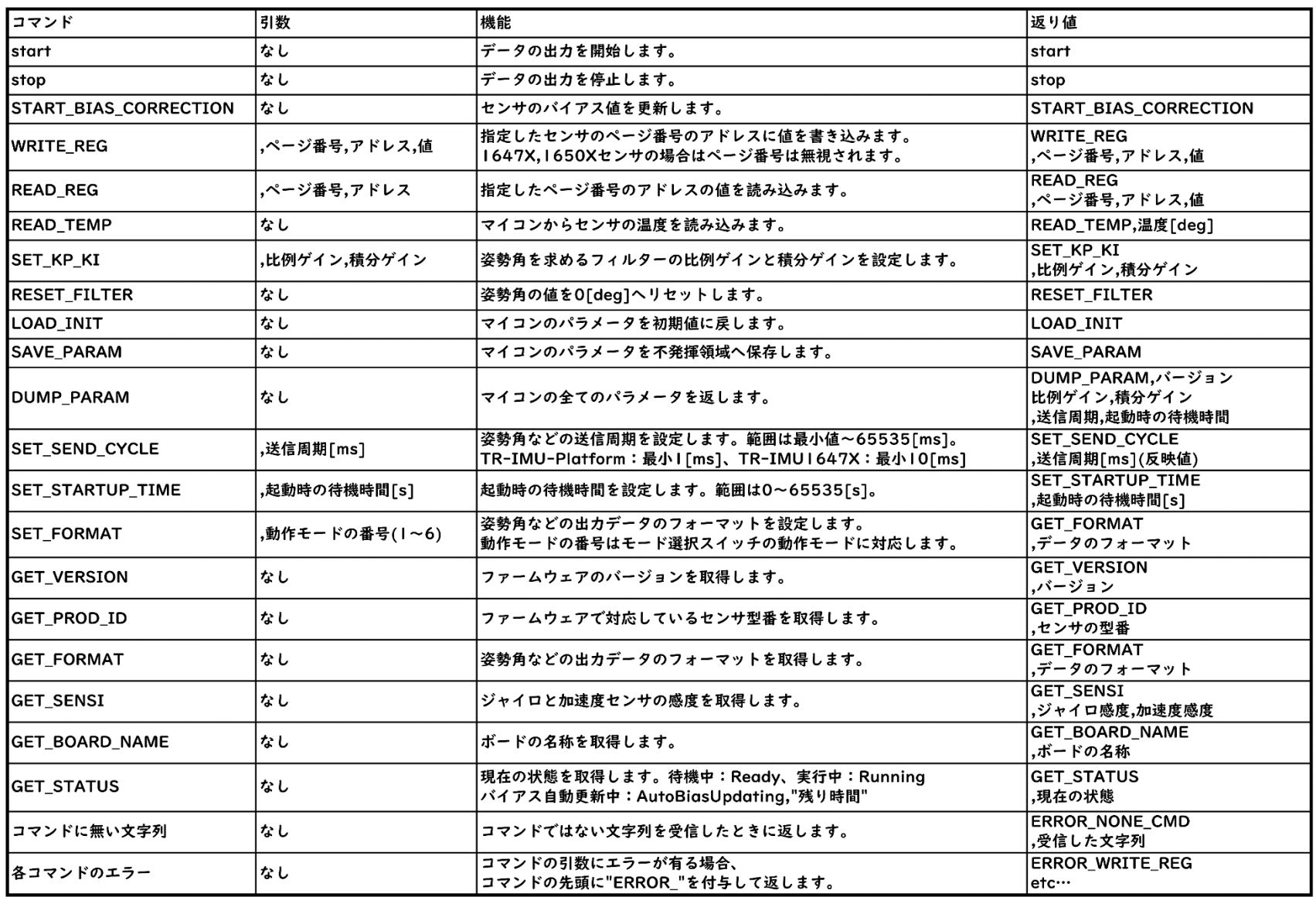

## 3.参考資料 (5)コマンド表2

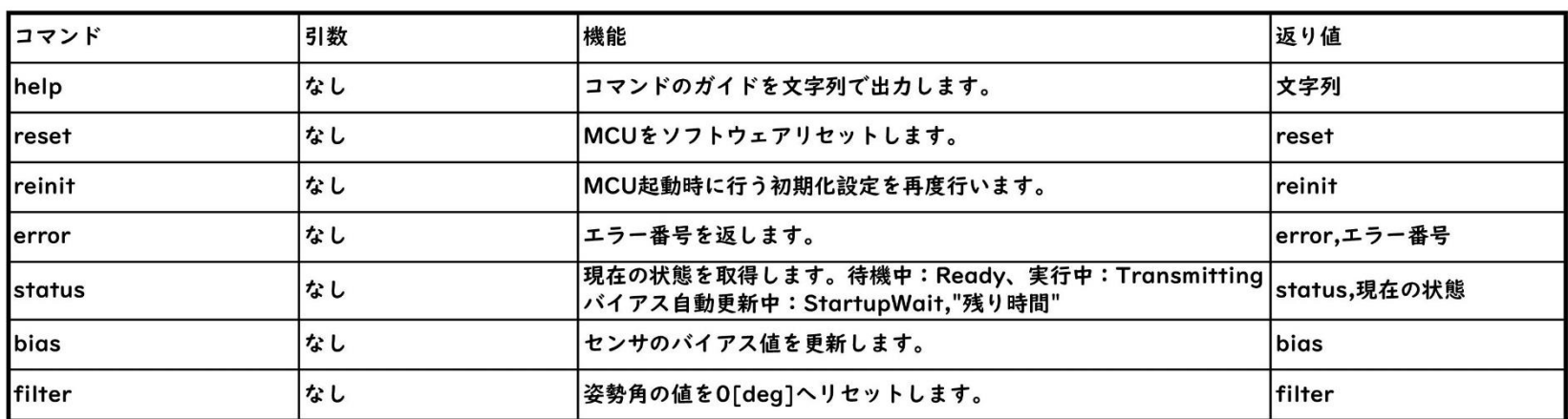

#### 3.参考資料 (5)基板の寸法とセンサの座標系

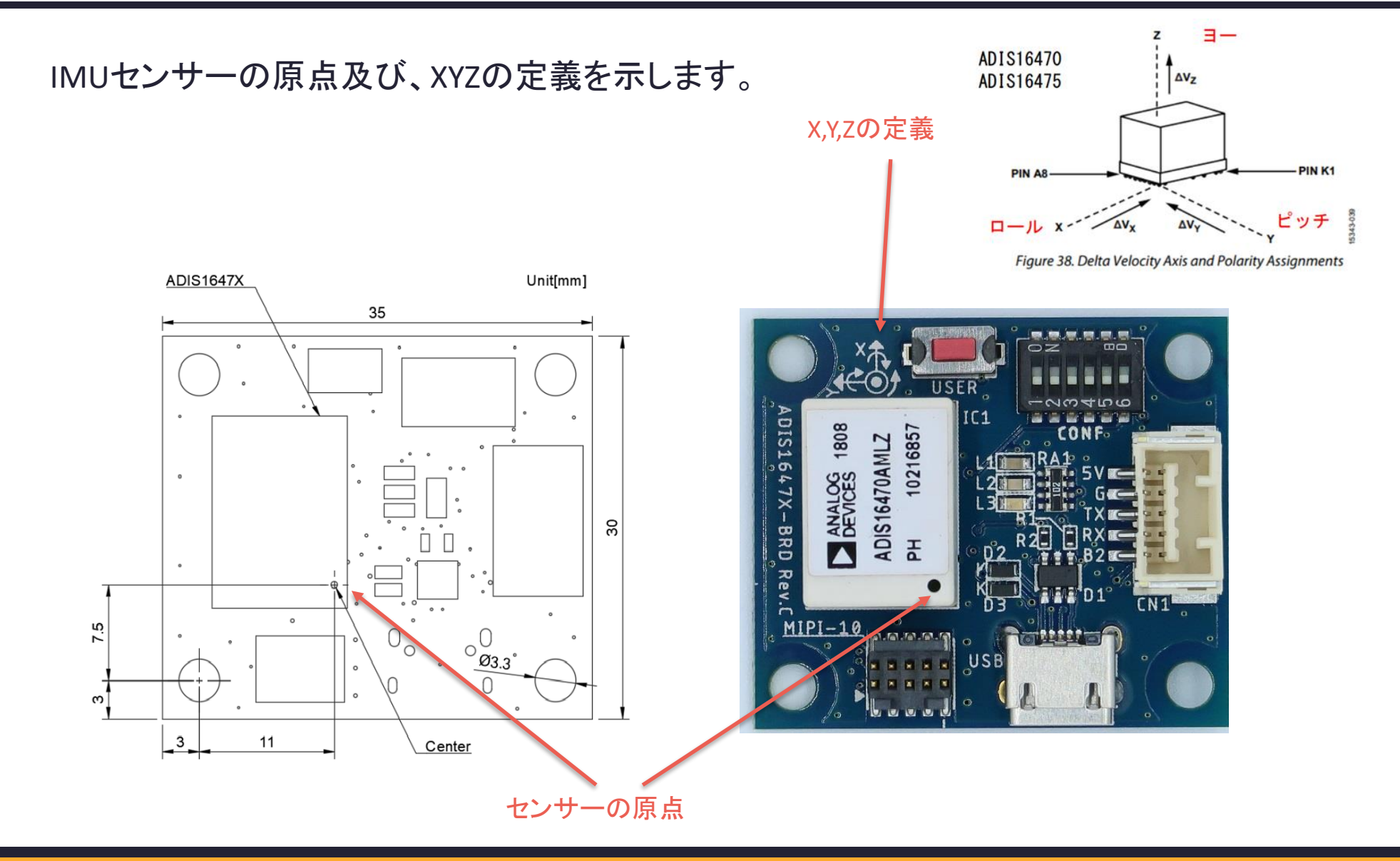

2023/5/08 TR-IMU1647X 動作確認マニュアル TECHNO ROAD 30223 Techno Road Inc. 9

## 3.参考資料 (6)リンク

詳細な情報及びソースコードは下記を参照ください

- TR-IMU-Platformのデモ動画 <https://www.youtube.com/watch?v=2emmX7TSa1U>
- TR-IMU1647Xのソースコードとファームウェア <https://github.com/technoroad/TR-IMU1647X>
- TR-IMU-Platformのソースコードとファームウェア [https://github.com/technoroad/TR\\_IMU\\_Platform](https://github.com/technoroad/TR_IMU_Platform)
- TR-IMU-PlatformとTR-IMU1647XI共通のROS2ドライバ [https://github.com/technoroad/ADI\\_IMU\\_TR\\_Driver\\_ROS2](https://github.com/technoroad/ADI_IMU_TR_Driver_ROS2)
- マニュアル一覧(日本語のみ) <https://techno-road.com/products/tr-imu.html>